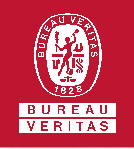

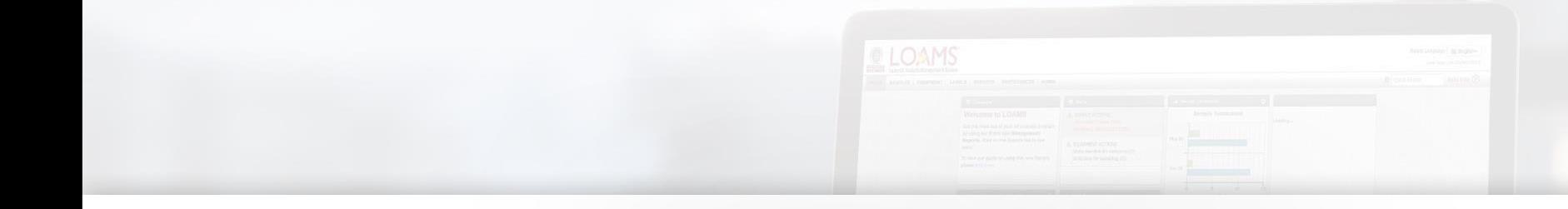

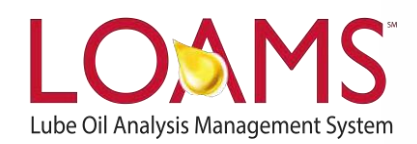

# **Quick Start Guide**

Deleting Industrial Equipment Units

#### O Objectives:

- **1** Access the browse tree in the equipment tab
- **2** Review your industrial equipment units
- **3** Learn how to delete industrial equipment units in 3 easy steps

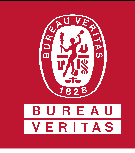

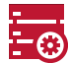

#### **Deleting Industrial Equipment**

 $\bigcirc$ The equipment tab allows you to to quickly access and manage your equipment. In this quick start guide, you'll learn how to easily:

 $\checkmark$  Delete industrial equipment units

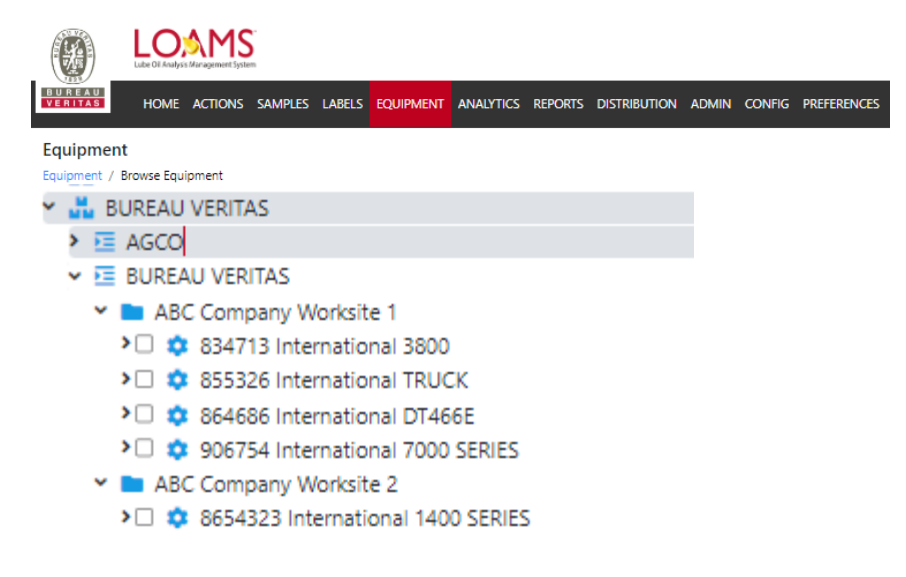

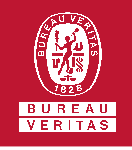

# **Deleting Industrial Equipment**

The first step begins by clicking the equipment tab and selecting the browse equipment page.

2

1

After clicking the worksites folder, find the unit you plan to delete under the units list and select the checkbox that corresponds to the unit ID. After selecting the check box, click the delete unit button. This action will open the delete unit window.

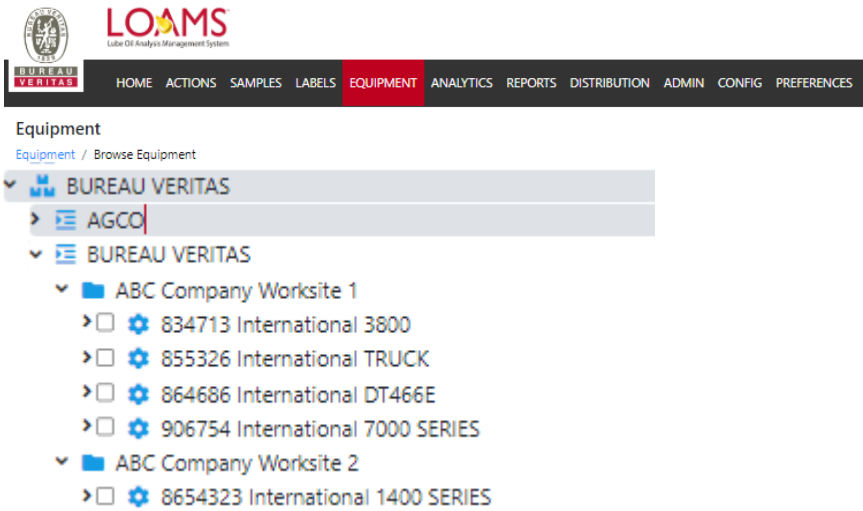

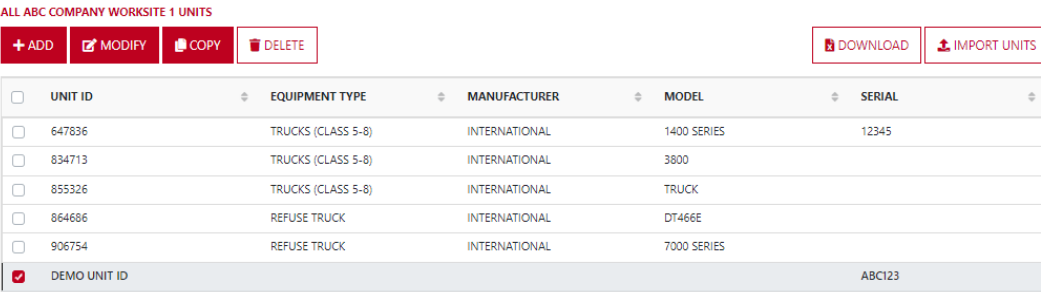

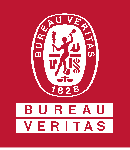

# **Deleting Industrial Equipment**

3

In the delete unit window, select the

delete unit button to permanently delete your selected unit(s).You have successfully deleted your industrial equipment unit(s). The deleted unit will no longer appear under your unit list or in the equipment hierarchy.

#### **CONFIRM**

Are you sure you want to delete the selected Equipment?

CANCEL

 $\times$ 

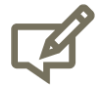

Please note, deleting units will permanently remove information from LOAMS. Deleted units and unit data cannot be restored.

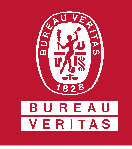

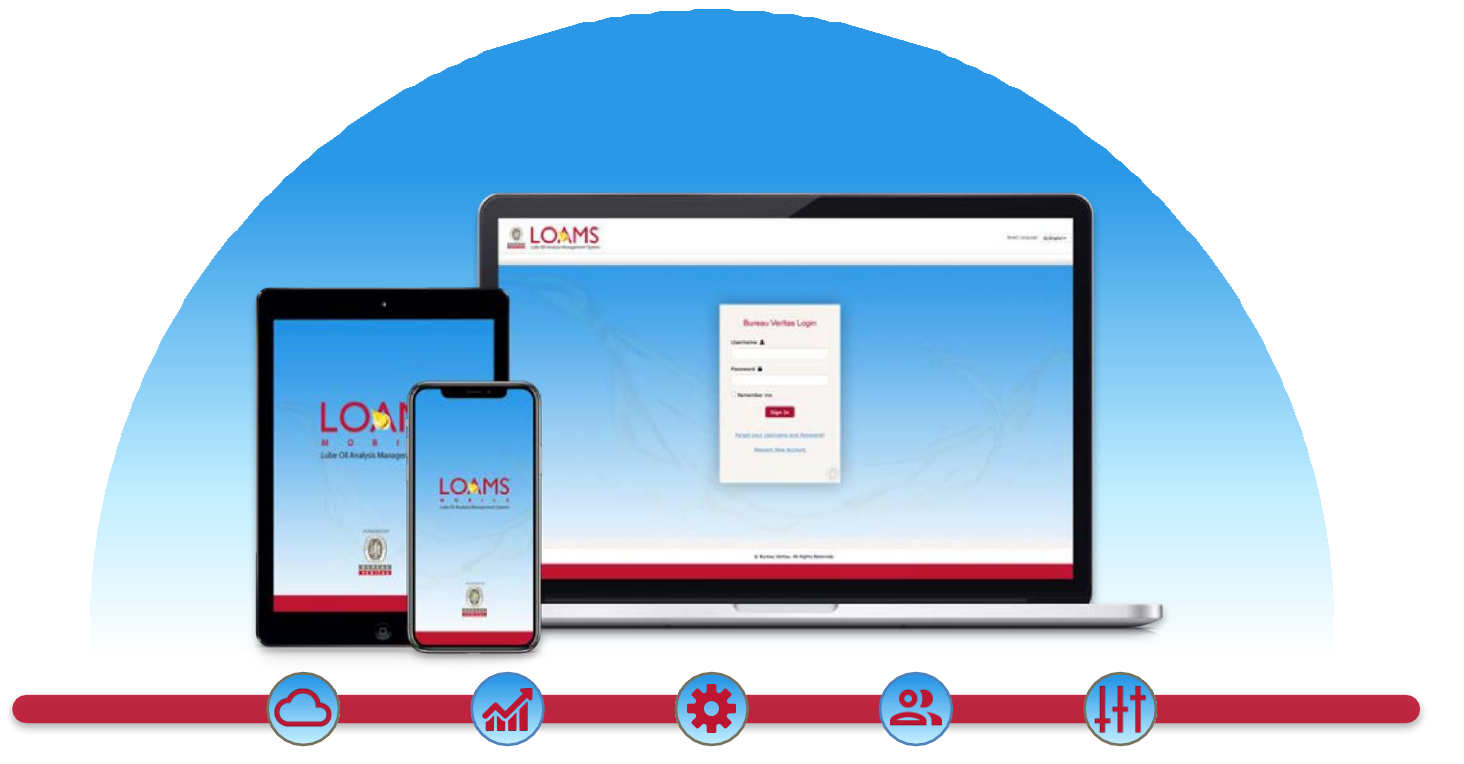

LOAMS — The Lube Oil Analysis Management System — by Bureau Veritas gives you access to real-time oil analysis data from your computer, tablet or mobile device. LOAMS is:

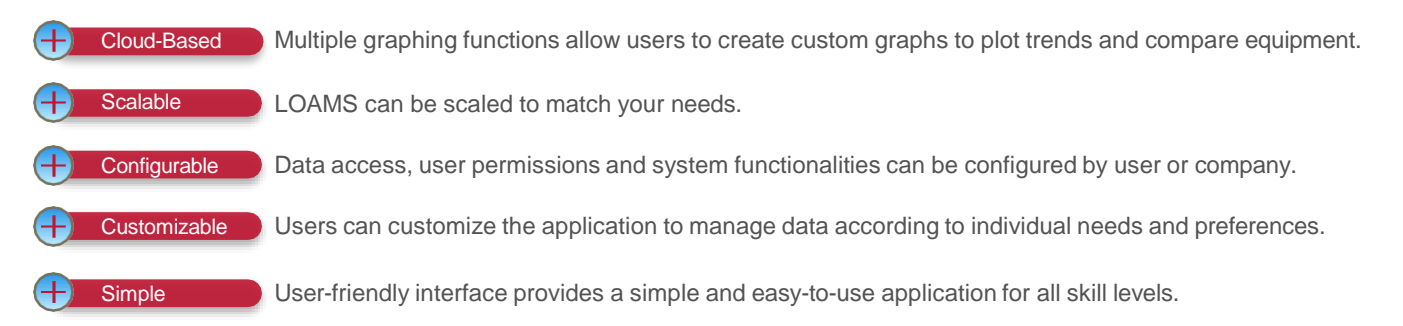

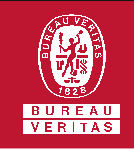

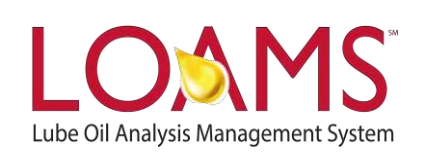

### **LOAMS SUPPORT DESK**

**Phone:** 1.800.655.4473 **Email:** [LOAMS@us.bureauveritas.com](mailto:LOAMS@us.bureauveritas.com)

LOAMS Platform | LOAMS Resource Center

Download the LOAMS Mobile App today:App Store Google Play